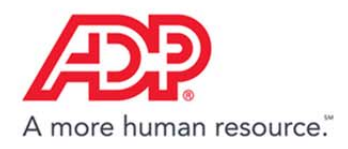

# Clocking In and Out in ADP® Time & Attendance

### **Clocking In and Out**

Clock in and out to record your worked hours.

### **Transferring Departments**

Transfer departments during your shift, if applicable.

### **Printing Your Timecard**

Print a hard copy of your timecard.

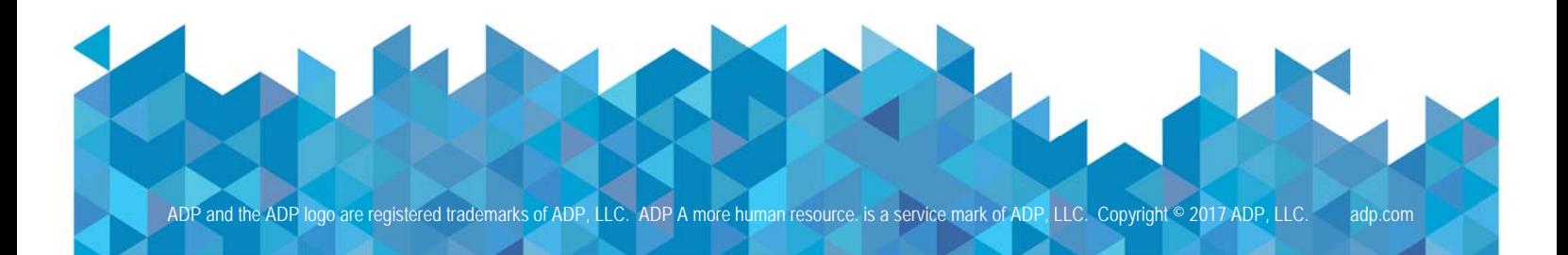

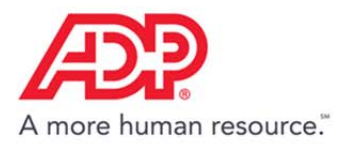

## Clocking In and Out

1. On the Dashboard, in the **Your Time** tile, click the **Clock In** icon.

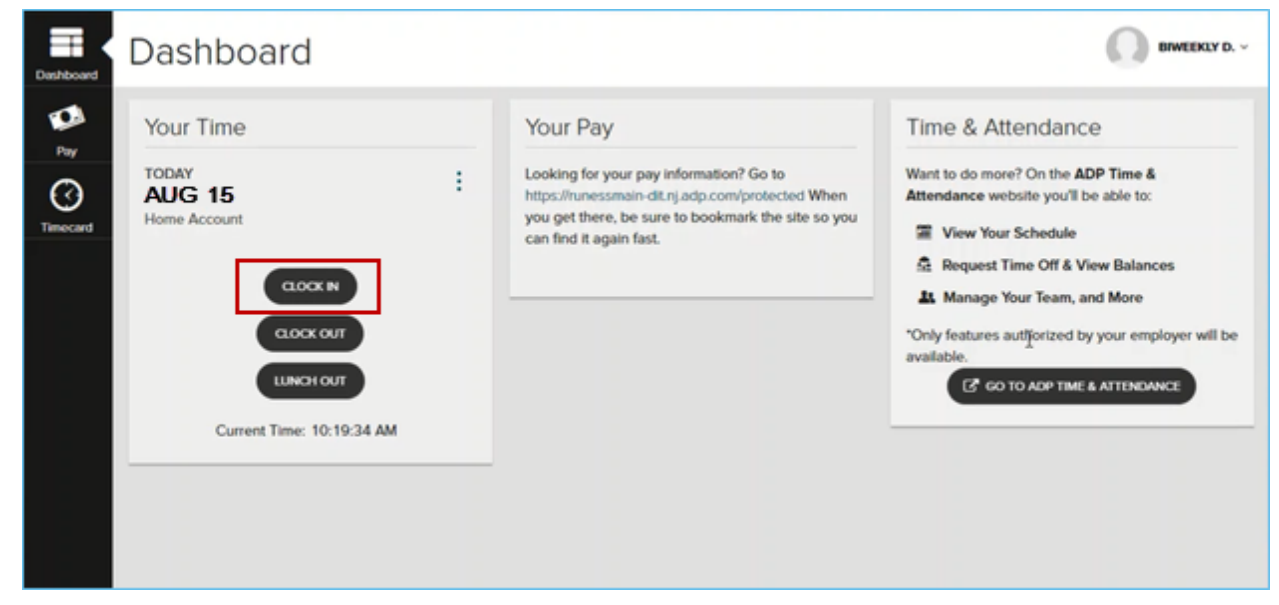

2. The tile displays the time and date that you clocked in.

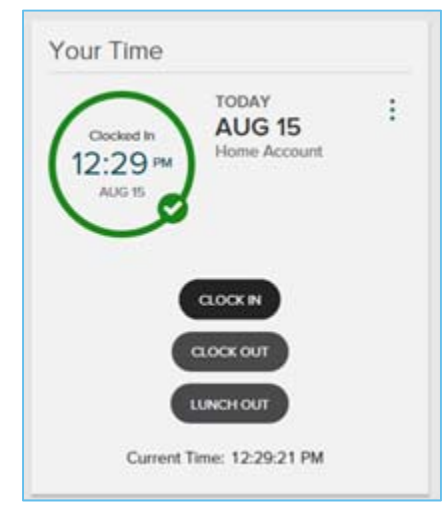

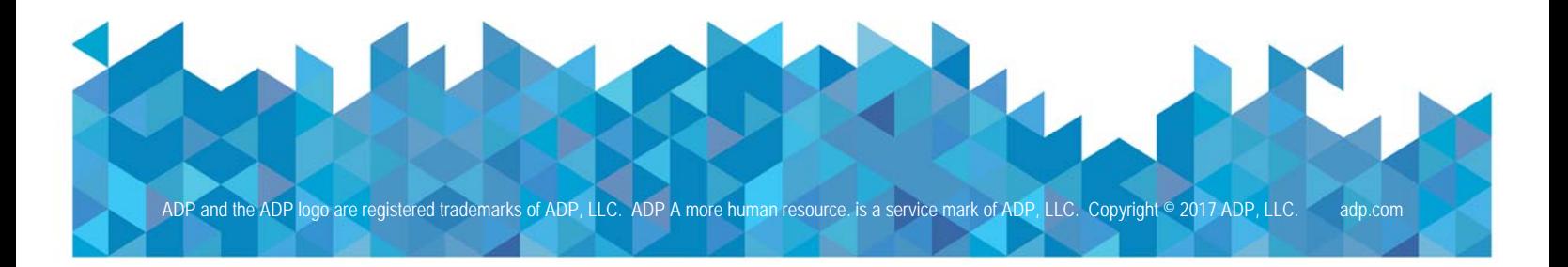

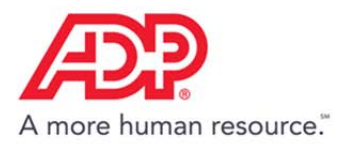

3. To clock out for lunch, click **Lunch Out**. The tile displays the time that you lunched out.

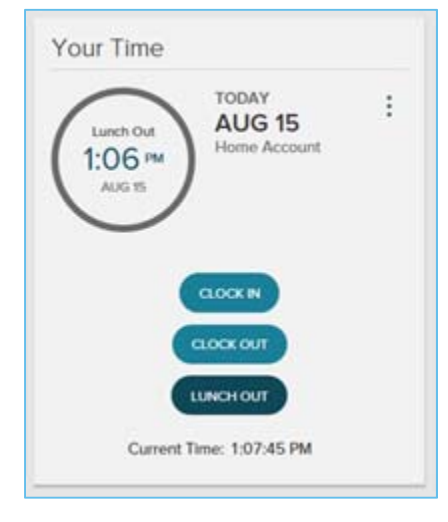

4. To clock out, click **Clock Out**. The tile displays the time that you clocked out.

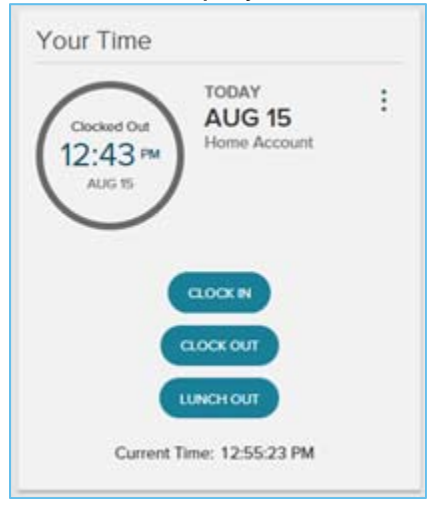

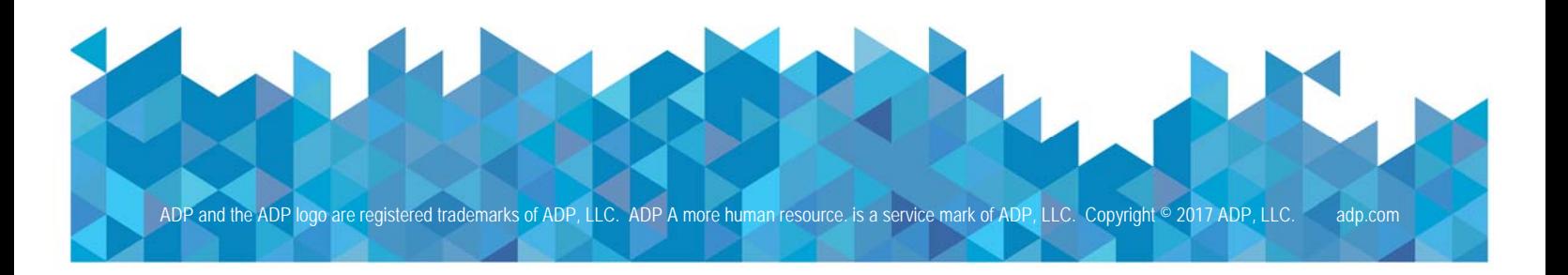

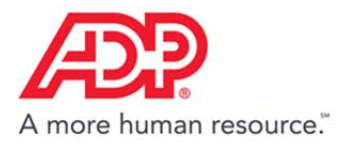

## Transferring Departments

1. In the **Your Time** tile, click the **Action** icon.

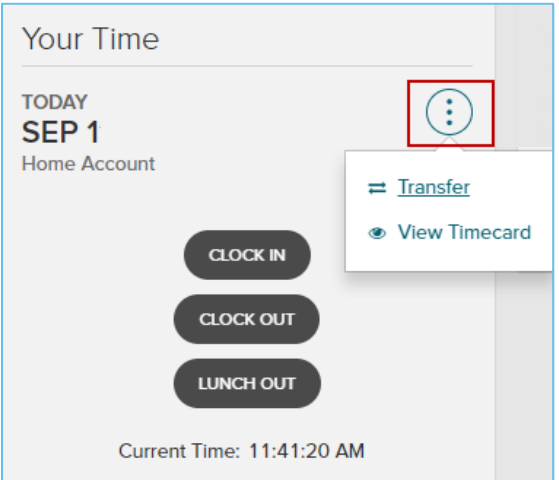

2. Click **Transfer**.

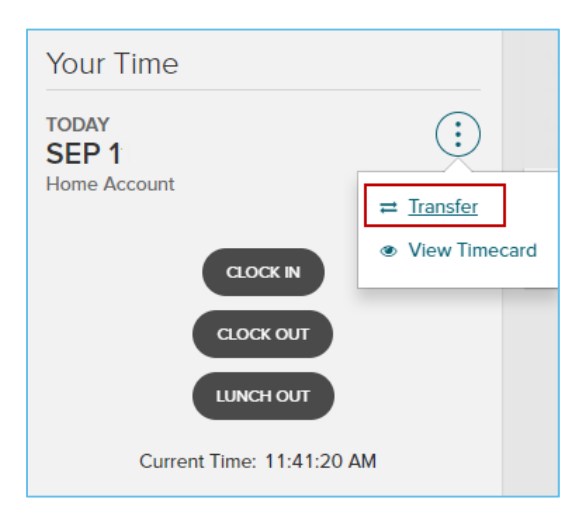

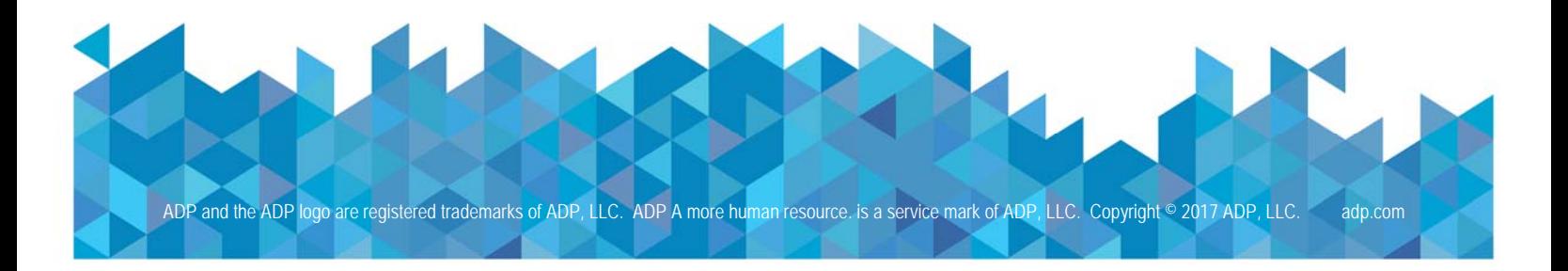

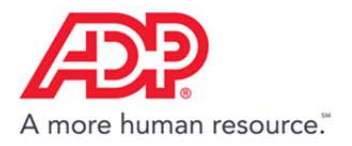

3. In the **Account** field, click the down arrow and then click **Account Transfer**.

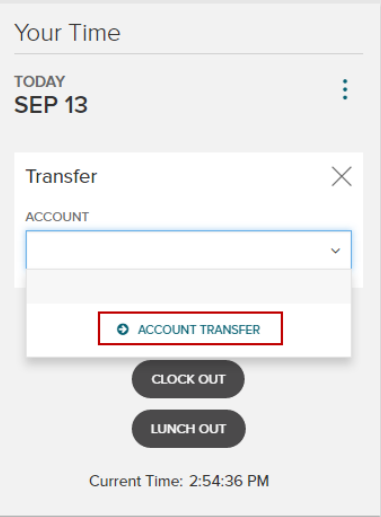

4. Click the department.

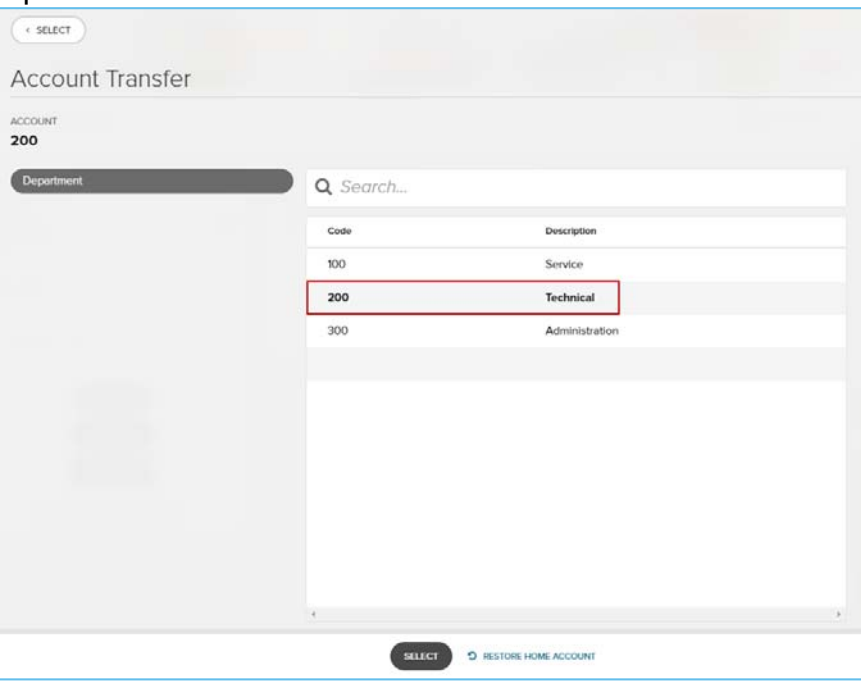

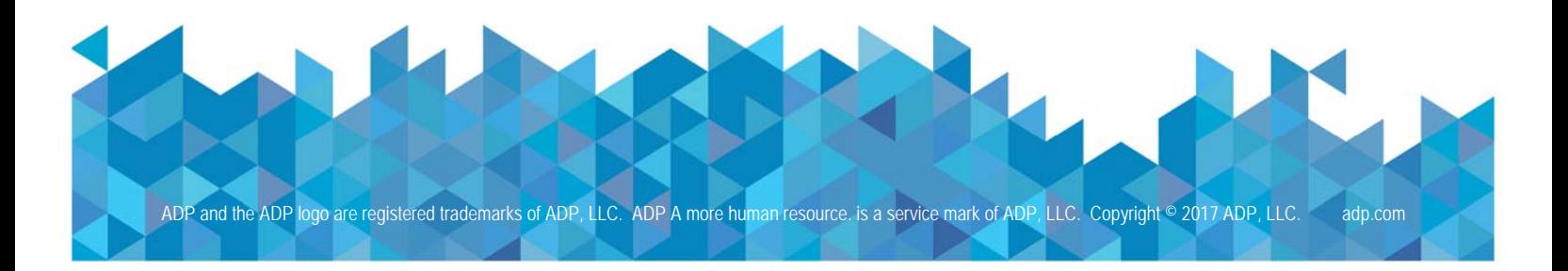

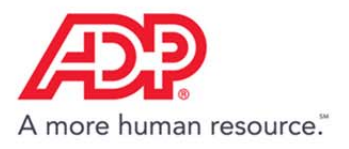

5. Click **Select**.

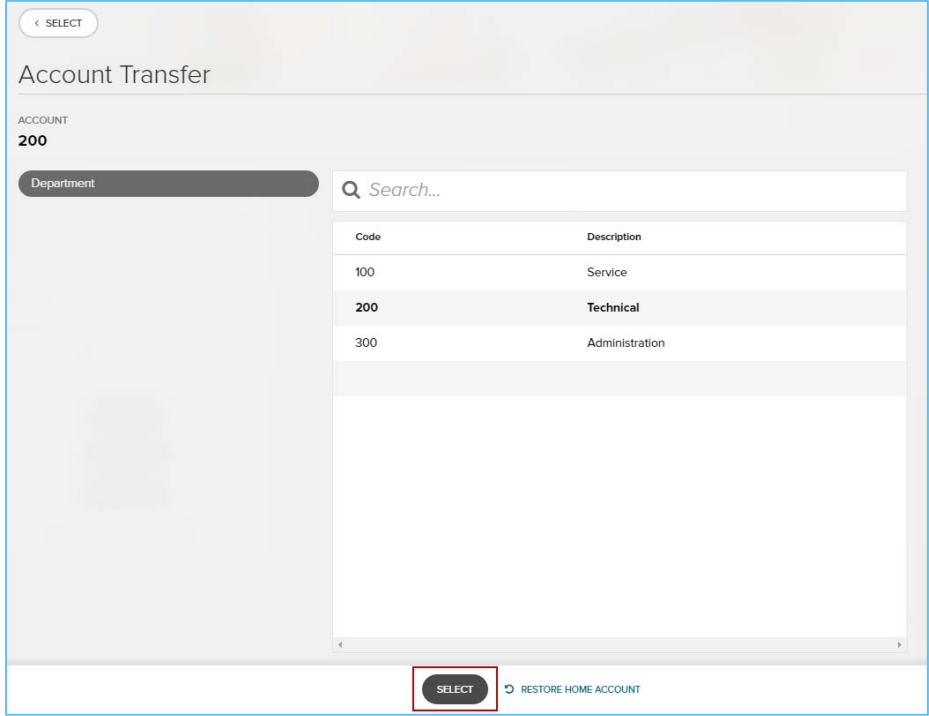

6. The **Your Time** tile displays the department assignment.

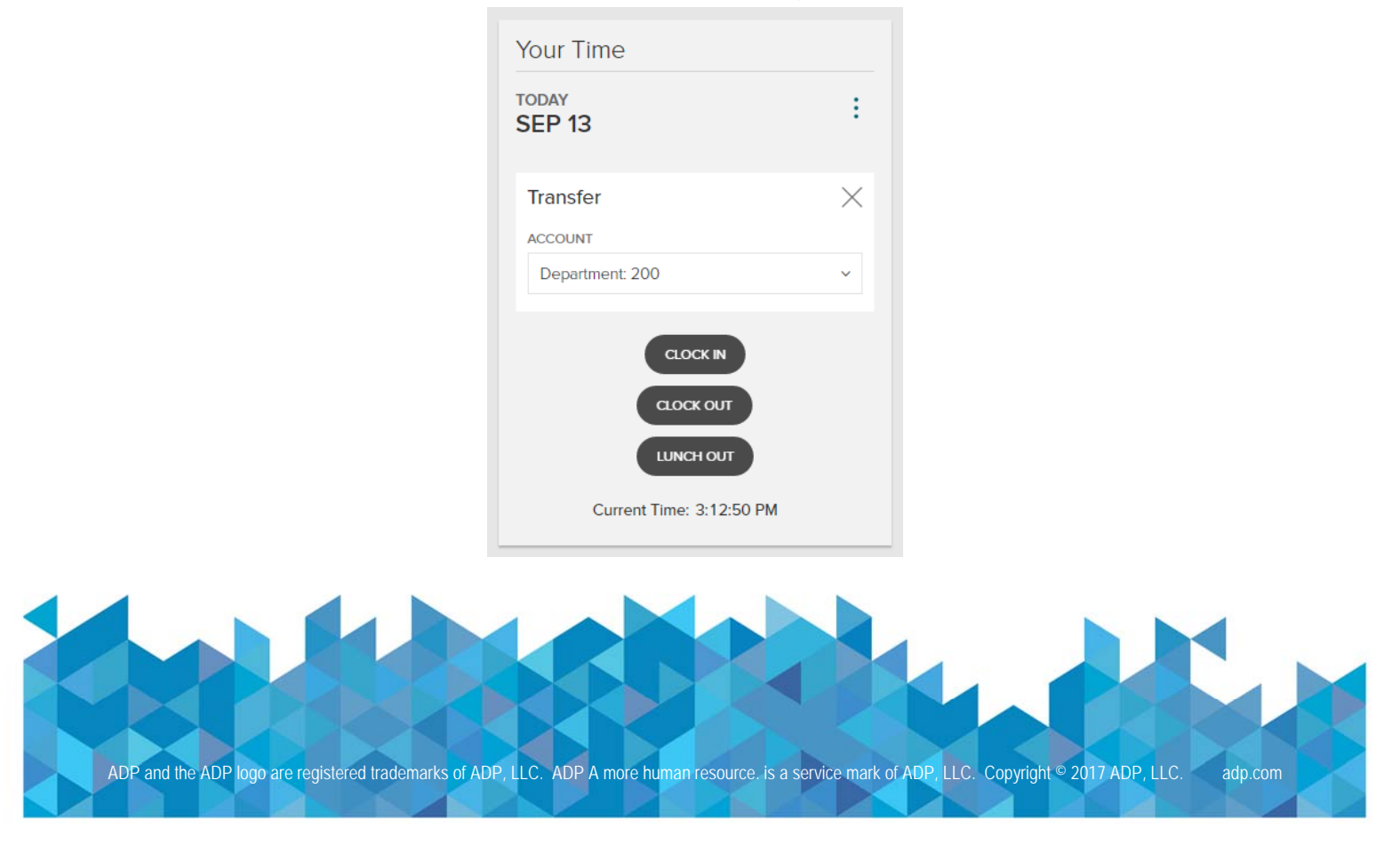

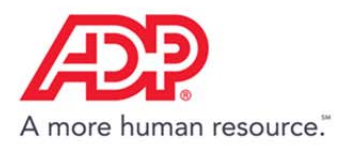

## Printing Your Timecard

1. In the **Time & Attendance** tile, click **Go to ADP Time & Attendance**.

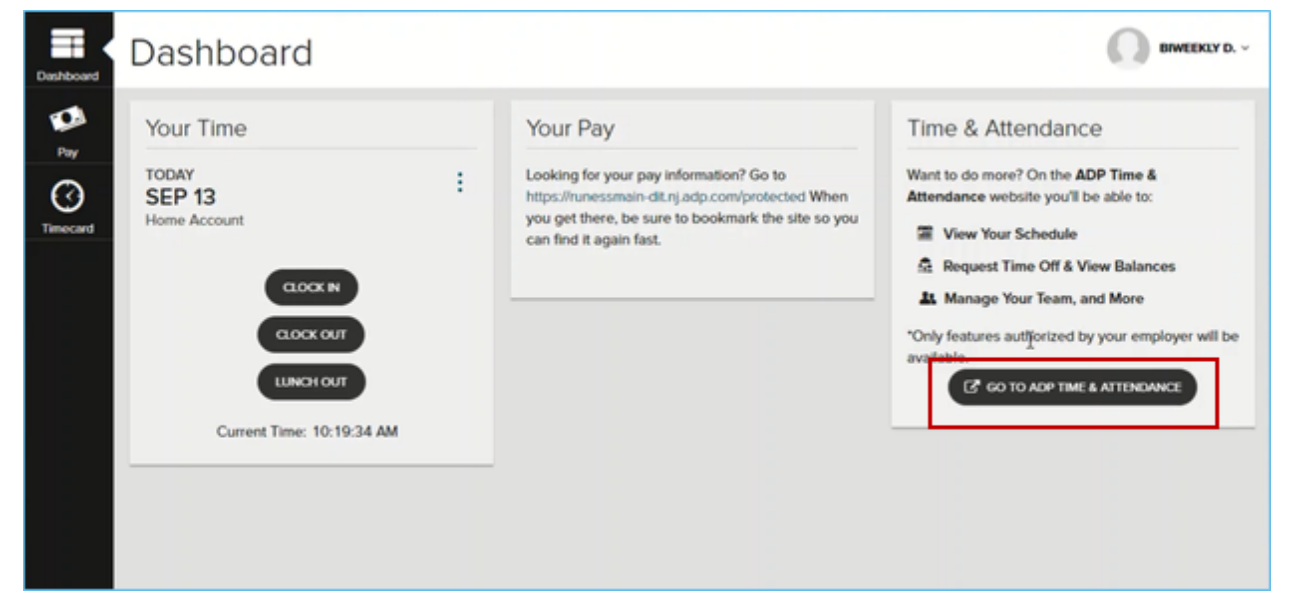

2. On the Home page of ADP Time & Attendance, click the **My Timecard** icon.

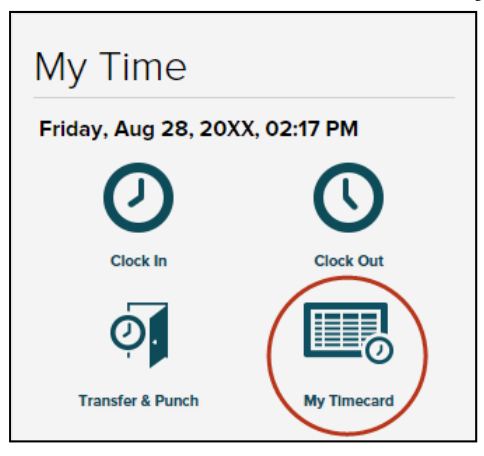

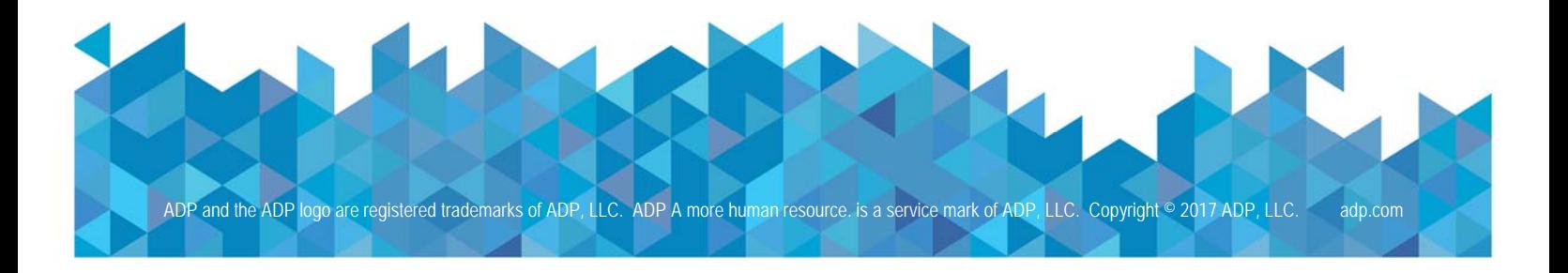

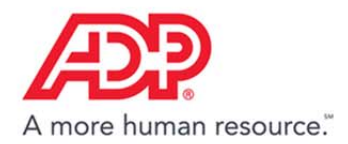

#### 3. Click the **Timecard Menu** icon.

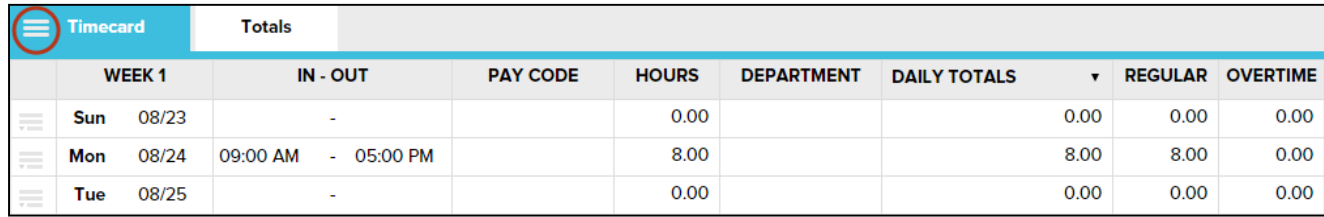

#### 4. Click **Print Timecard**.

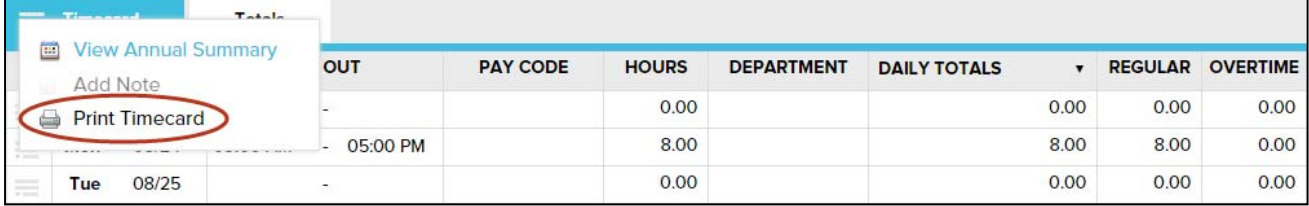

ADP Time & Attendance Visual Guide – Clocking In and Out with ADP Time & Attendance Rev 20170914 Copyright © 2017 by ADP, LLC ALL RIGHTS RESERVED The ADP logo and ADP are registered trademarks of ADP, LLC. ADP provides this publication 'as is' without warranty of any kind, either express or implied, including, but not limited to, the implied warranties of merchantability or fitness for a particular purpose. ADP is not responsible for any technical inaccuracies or typographical errors which may be contained in this publication. Changes are periodically made to the information herein, and such changes will be incorporated in new editions of this publication. ADP

may make improvements and/or changes in the product and/or the programs described in this publication at any time without notice.